# **Add License**

(Dashboard >> Licenses >> Add License)

## **Overview**

Use the Add License interface to add licenses to your account or renew existing licenses, or to request a license transfer.

#### ന **Important:**

- When you add or renew licenses, Manage2 **immediately** creates an invoice. You **can not** cancel an invoiced license.
- cPanel, L.L.C. **must** approve license transfers.

### Add a license

To add a license, perform the following steps:

1. Enter the IPv4 addresses to which you wish to add a license in the  $IP(s)$  text box, with one IP address per line.

#### **Note:** Λ

⊕

To renew existing licenses or initiate a license transfer, enter the current IP addresses for those licenses.

- 2. From the *Group* menu, select the license's new group.
	- Click show all groups to view all of your Manage2 account's groups.
	- Click *limit groups* to return to the original menu of groups.
- 3. From the *Package* menu, select the license's new package.

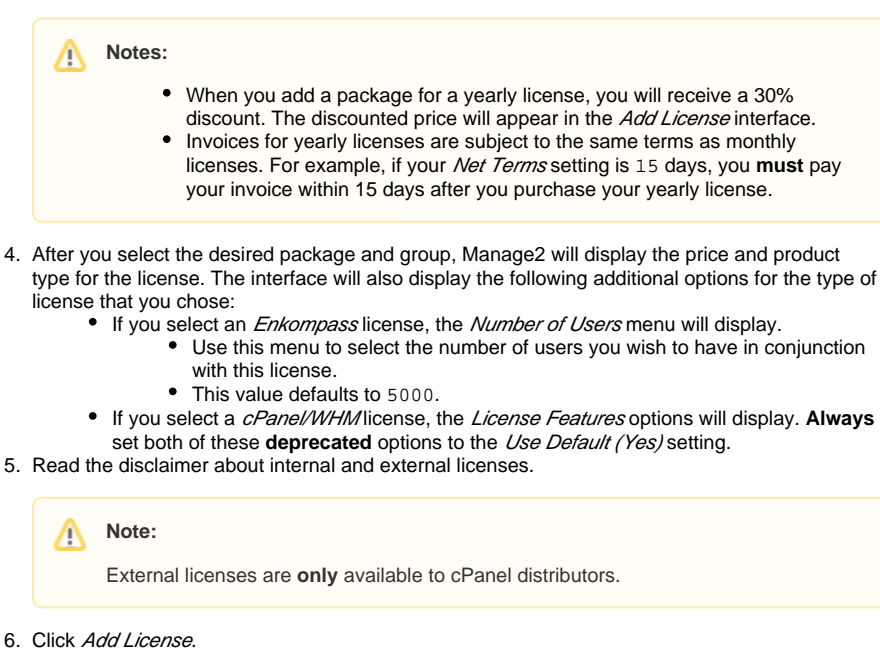

#### **Important:** If you entered IP addresses to renew or transfer an existing license, you **must** perform additional steps. For more information, read the [Renew an expired license](#page-1-0) and [Request a transfer](#page-1-1) sections below.

After you add the license, Manage2 will display the license's ID number, IPv4 addresses, group, and invoice amount.

### **In This Document**

#### **Related Documentation**

- [Extend One Time License](https://documentation.cpanel.net/display/MAN/Extend+One+Time+License+Updates)  **[Updates](https://documentation.cpanel.net/display/MAN/Extend+One+Time+License+Updates)**
- [List Active Licenses](https://documentation.cpanel.net/display/MAN/List+Active+Licenses)
- [List Expired and Suspended](https://documentation.cpanel.net/display/MAN/List+Expired+and+Suspended+Licenses)  **[Licenses](https://documentation.cpanel.net/display/MAN/List+Expired+and+Suspended+Licenses)**
- [Recently Added Licenses](https://documentation.cpanel.net/display/MAN/Recently+Added+Licenses)
- [Search for a License](https://documentation.cpanel.net/display/MAN/Search+for+a+License)

#### **For Developers**

- [Manage2 API Functions Look](https://documentation.cpanel.net/display/DD/Manage2+API+Functions+-+Look+Up+License+ID)  [Up License ID](https://documentation.cpanel.net/display/DD/Manage2+API+Functions+-+Look+Up+License+ID)
- [Manage2 API Functions Add](https://documentation.cpanel.net/display/DD/Manage2+API+Functions+-+Add+Licenses)  **[Licenses](https://documentation.cpanel.net/display/DD/Manage2+API+Functions+-+Add+Licenses)**
- [Manage2 API Functions](https://documentation.cpanel.net/display/DD/Manage2+API+Functions+-+Change+a+License+IP+Address)  [Change a License IP Address](https://documentation.cpanel.net/display/DD/Manage2+API+Functions+-+Change+a+License+IP+Address)
- [Manage2 API Functions](https://documentation.cpanel.net/display/DD/Manage2+API+Functions+-+Expire+Licenses)  [Expire Licenses](https://documentation.cpanel.net/display/DD/Manage2+API+Functions+-+Expire+Licenses)
- [Manage2 API Functions](https://documentation.cpanel.net/display/DD/Manage2+API+Functions+-+Extend+One-Time+Licenses)  [Extend One-Time Licenses](https://documentation.cpanel.net/display/DD/Manage2+API+Functions+-+Extend+One-Time+Licenses)
- To make changes to or view details for the new license, click View/Modify to navigate to the Mod ify a License interface (Dashboard >> Billing >> Modify a License).
- To view your invoice, click See a copy of the invoice here. This interface displays the complete invoice for your order, which includes your account number, username, invoice date, company name, purchaser name, invoice ID, and an itemized list of purchases.

#### Δ **Note:**

To modify which groups and packages display in the  $Groups$  and Packages menus, use the  $Up$ [date My Information](https://documentation.cpanel.net/display/MAN/Update+My+Information) interface (Dashboard >> Users >> Update My Information).

#### <span id="page-1-0"></span>**Renew an expired license**

To renew an expired license, you **must** perform the following additional steps:

- 1. After you click *Add License*, a warning message will display. Verify the displayed IP addresses before you continue.
- 2. Click Click Here for Forced Add to renew the license.

#### <span id="page-1-1"></span>**Request a transfer**

To request a license transfer, you **must** perform the following additional steps:

- 1. After you click Add License, a warning message will display. Verify the displayed IP addresses before you continue.
- 2. Click *request a transfer* to renew the license. A confirmation message will display with a confirmation number for the request.

You will receive an email notification after cPanel, L.L.C.'s Customer Service staff reviews the reseller's response. We allow 48 hours for the other reseller to provide additional information for our review. If we do not receive any feedback from the other reseller within 48 hours, our staff will review the request and process the transfer. This procedure helps to prevent possible fraud.

After cPanel, L.L.C. staff determine whether to approve the transfer request, you and the other reseller will receive notification of the final outcome. The notification will include whether we approved or denied the request, and the reason for that outcome.

For questions about a specific license transfer, or about how the transfer process works, click Contact Us at the top of the Manage2 interface to contact cPanel Customer Service.